# Table of Contents

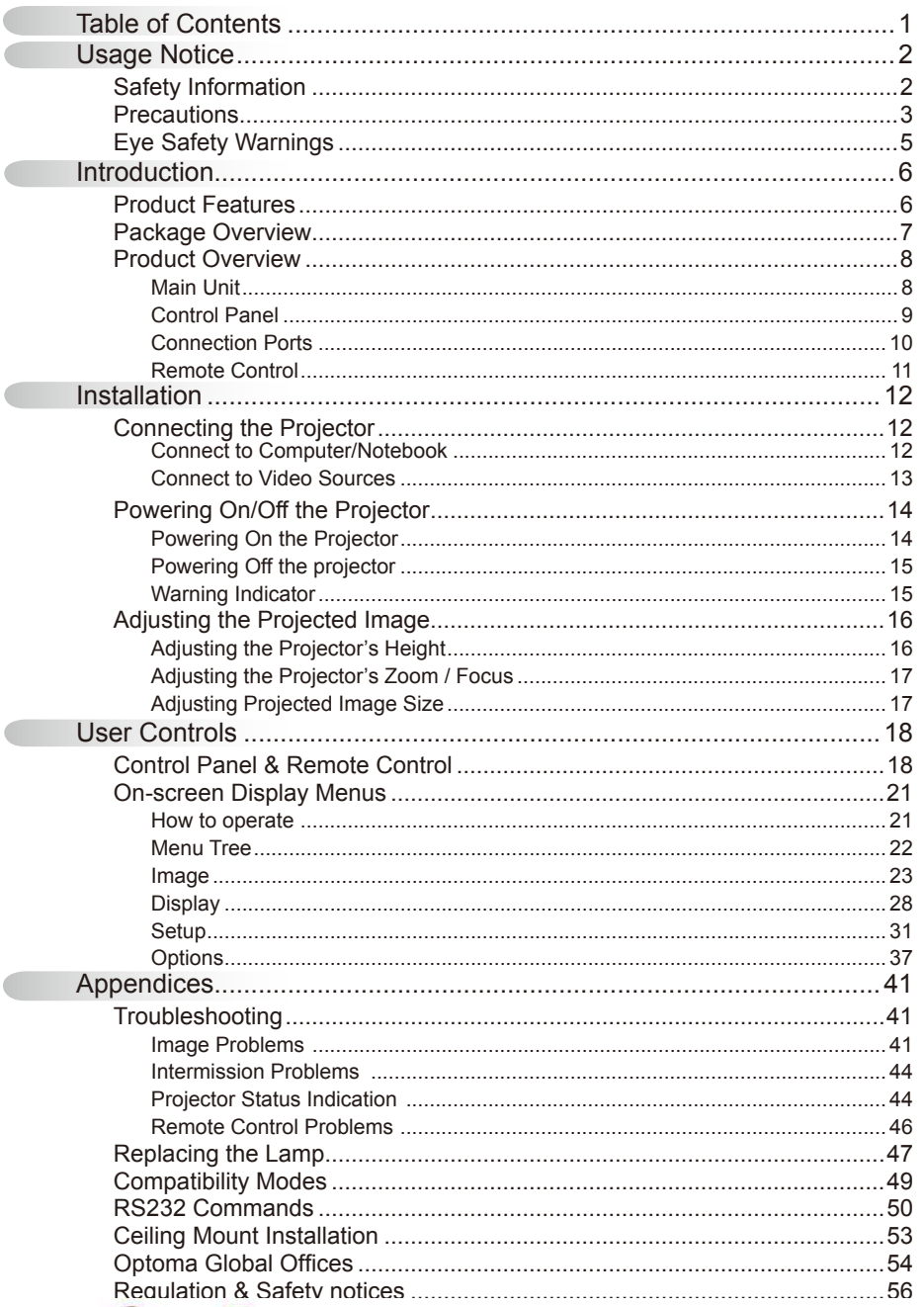

D

### Safety Informations

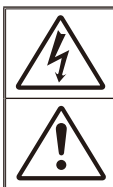

The lightning flash with arrow head within an equilateral triangle is intended to alert the user to the presence of uninsulated "dangerous voltage" within the product's enclosure that may be of sufficient magnitude to constitute a risk of electric shock to persons.

The exclamation point within an equilateral triangle is intended to alert the user to the presence of import operating and maintenance (servicing) instructions in the literature accompanying the appliance.

WARNING: TO REDUCE THE RISK OF FIRE OR ELECTRIC SHOCK, DO NOT EXPOSE THE PROJECTOR TO RAIN OR MOISTURE. DANGEROUS HIGH VOLTAGES ARE PRESENT INSIDE THE ENCLOSURE. DO NOT OPEN THE CABINET. REFER SERVICING TO QUALIFIED PERSONNEL ONLY.

#### Class B emissions limits

This Class B digital apparatus meets all requirements of the Canadian Interference-Causing Equipment Regulations.

#### Important Safety Instruction

- 1. Read these instructions –before using this projector.
- 2. Keep these instructions –for future reference.
- 3. Follow all instructions.
- 4. Install in accordance with the manufacturer's instructions :

A. Do not block any ventilation openings. To ensure reliable operation of the projector and to protect it from overheating, put the projector in a position and location that will not interfere with its proper ventilation. For example, do not place the projector on a bed, sofa, carpet, or similar surface that may block the ventilation openings. Do not put it in an enclosure, such as a bookcase or a cabinet that may keep air from flowing through its ventilation openings.

**B. Do not use this projector near water or moisture.** To reduce the risk of fire or electric shock, do not expose the projector to rain or moisture.

C. Do not install near any heat sources, such as radiators, heaters, stoves or other apparatus (including amplifiers) that produce heat.

- 5. Clean only with a dry cloth.
- 6. Only use attachments/accessories specified by the manufacturer.
- 7. Refer all servicing to qualified service personnel. Servicing is required when the projector has been damaged in any way, such as:
	- $\Box$  Power supply cord or plug is damaged.
	- $\Box$  Liquids have spilled or objects have fallen into the apparatus.
	- $\Box$  The projector has been exposed to rain or moisture, does not operate normally, or has been dropped.

Do not attempt to service this projector yourself. Opening or removing covers may expose you to dangerous voltages or other hazards. Please call Optoma to be referred to an authorized service center near you.

- 8. Do not let objects or liquids enter the projector as they may touch dangerous voltage points or short-out parts that could result in a fire or electric shock.
- 9. See projector enclosure for safety related markings.
- 10. The projector should not be adjusted or repaired by anyone except properly qualified service personnel.

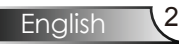

## *Usage Notice*

### Precautions

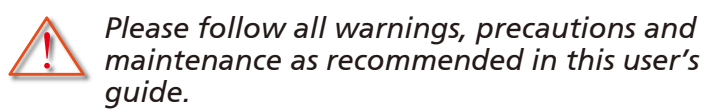

- **▀■** Warning- Do not look into the projector's lens when the lamp is on. The bright light may damage your eyes.
- ■■ Warning- To reduce the risk of fire or electric shock, do not expose this projector to rain or moisture.
- **▀■** Warning- Please do not open or disassemble the projector as this may cause electric shock.
- **▀■** Warning- When replacing the lamp, please allow unit to cool down, and follow all replacement instructions. See pages 47-48.
- **▀■** Warning- This projector will detect the life of the lamp itself. Please be sure to change the lamp when it shows warning messages.
- **▀■** Warning- Use the "Lamp Reset" function from the on-screen display "Options|Lamp Settings" menu after replacing the lamp module (refer to page 40).
- **▀■** Warning- When switching the projector off, please ensure the cooling cycle has been completed before disconnecting the power. Allow 90 seconds for the projector to cool down.
- **▀■** Warning- Do not use the lens cap when projector is in operation.
- **▀■** Warning- When the lamp is approaching to the end of its life, the message "Lamp Warning: Lamp life exceeded." will show on the screen. Please contact your local reseller or service center to change the lamp as soon as possible.
- **▀■** Warning- To reduce the risk of injury to the eyes, do not look directly into the laser beam on the remote control and do not point the laser beam into anyone's eyes. This remote control is equipped with a Class II laser that emits radiation.

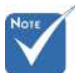

 When the lamp reaches the end of its life, the projector will not turn back on until the lamp module has been replaced. To replace the lamp, follow the procedures listed under "Replacing the Lamp" section on pages 47-48.

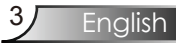

## *Usage Notice*

#### *Do:*

- Turn off the product before cleaning.
- Use a soft cloth moistened with a mild detergent to clean the display housing.
- Disconnect the power plug from the AC outlet if the product is not being used for a long period of time.

### *Don't:*

- Do not block the ventilation slots and openings on the unit.
- Do not use abrasive cleaners, waxes or solvents to clean the unit.
- $\triangleq$  Do not use under the following conditions:
	- In extremely hot, cold or humid environments.
	- In areas susceptible to excessive dust and dirt.
	- Near any appliance that generates a strong magnetic field.
	- In direct sunlight.

**English** 

# *Usage Notice*

### Eye Safety Warnings

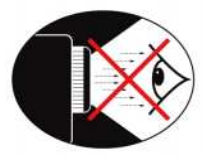

- **▀■** Avoid staring directly into the projector's beam of light at all times.
- **▀■** Minimize standing facing into the beam. Keep your back to the beam as much as possible.
- **▀■** Using a stick or laser pointer is recommended to avoid the need for the presenter to enter the beam.
- **▀■** Ensure that projectors are located out of the line of sight from the screen to the audience; this ensures that, when presenters look at the audience, they do not also have to stare at the projector lamp. The best way to achieve this is by ceiling-mounting the projector rather than placing it on floor or table top.
- **▀■** When projector is used in a classroom, adequately supervise students when they are asked to point out something on the screen.
- **▀■** In order to minimize the lamp power needed, use room blinds to reduce ambient light levels.

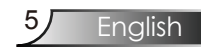

### **Product Features**

*This product is a single chip 0.55" DLP® projector. Outstanding features include:*

- ◆ Texas Instruments Single chip DLP® Technology
- ◆ Computer Compatibility:

Apple Macintosh, iMac, and VESA Standards:

UXGA, SXGA+, SXGA, WXGA, XGA, SVGA, VGA

- Video Compatibility:
	- **■** NTSC, NTSC4.43
	- **■** PAL/PAL-M/PAL-N/SECAM
	- **■** SDTV compatible (480i/p, 576i/p)
	- **■** HDTV compatible (720p, 1080i)
- Auto source detection with user definable settings
- Full function IR remote control with laser pointer and mouse control
- User friendly multilingual On Screen Menu
- Advanced digital keystone correction and high quality full screen image re-scaling
- User friendly control panel
- One built-in speaker with 1 Watt amplifier
- Macintosh and PC compatible
- DVI-I support (HDCP compliant)

6

### Package Overview

This projector comes with all the *items* shown below. Check to make sure your unit is complete. Contact your dealer immediately if anything is *missing.*

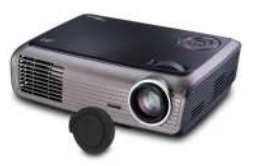

Projector with lens cap Power Cord 1.8m VGA Cable 1.8m

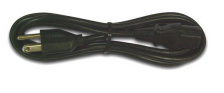

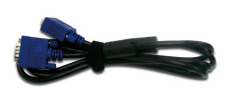

Power Cord 1.8m

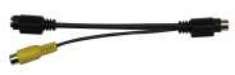

Y-type Cable 100mm (Available in EMEA and ASIA version only)

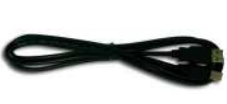

USB Cable 1.8m (Available in EMEA only)

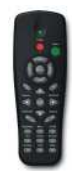

IR Remote Control

 Due to the difference in applications for each country, some regions may have different accessories.

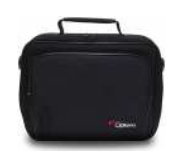

Carrying Case

2 x AAA Batteries

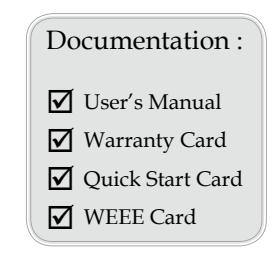

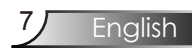

### Main Unit Product Overview

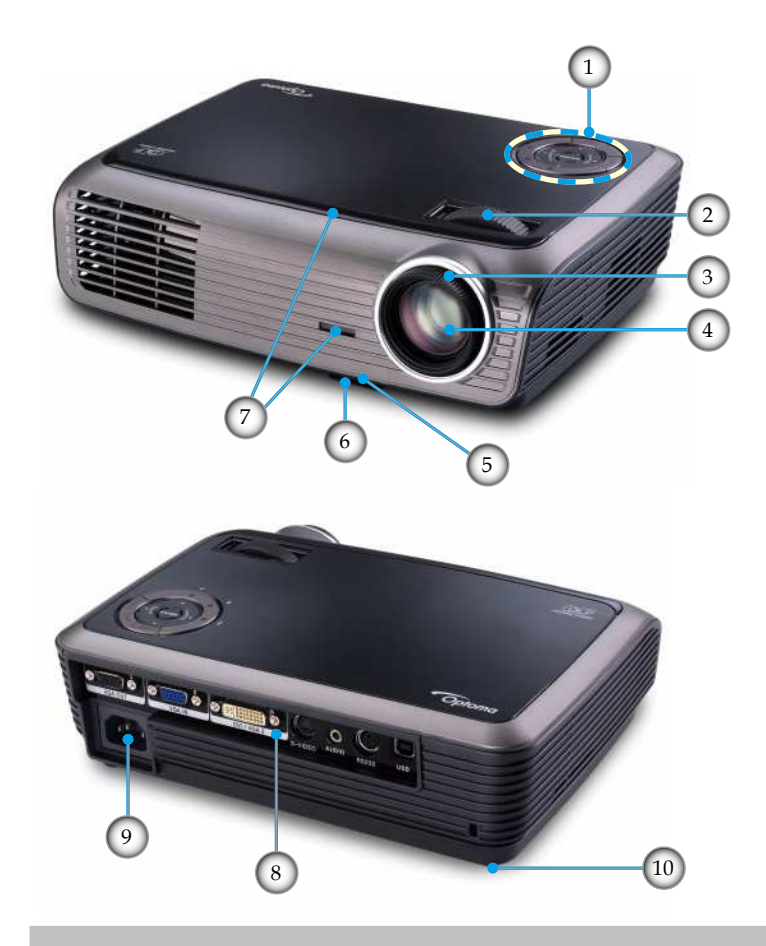

- 1. Control Panel
- 2. Zoom
- 3. Focus
- 4. Zoom Lens
- 5. Elevator Button
- 6. Elevator foot
- 7. IR Receivers
- 8. Connection Ports
- 9. Power Socket
- 10. Tilt-Adjustment Foot

### Control Panel

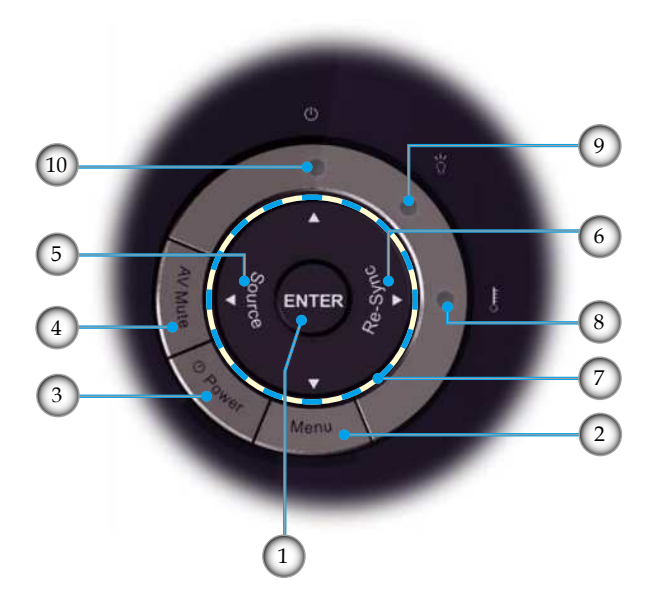

- 1. Enter
- 2. Menu
- 3. Power
- 4. AV Mute
- 5. Source
- 6. Re-Sync
- 7. Four Directional Select Keys
- 8. Temp LED
- Lamp LED
- 10. Power LED

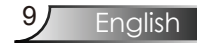

### Connection Ports

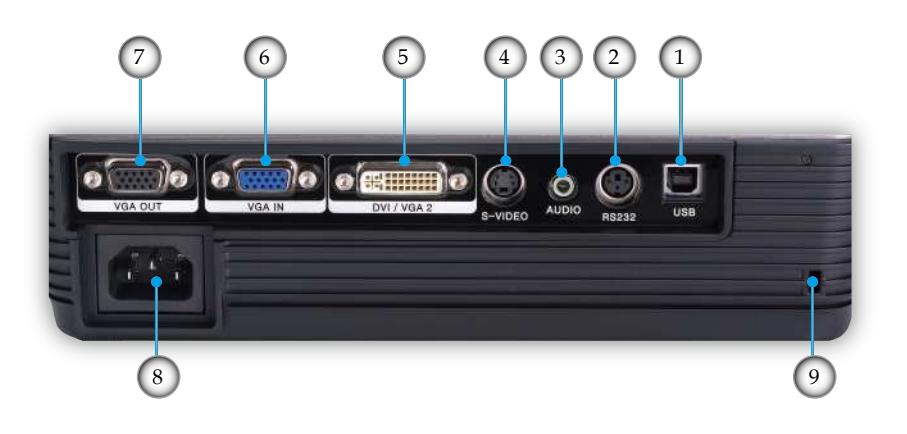

- 1. USB Connector (Connect to PC for Remote Mouse function)
- 2. RS-232 Connector
- 3. Audio Input Connector
- 4. S-Video Input Connector
- 5. DVI-I Input Connector (PC Digital (HDCP)/PC Analog/Component Video Input)
- 6. VGA In/SCART Connector (PC Analog Signal/Component Video Input, HDTV/SCART Input)
- 7. VGA Output Connector (Monitor Loop-through Output)
- 8. Power Socket
- 9. Kensington<sup>™</sup> Lock Port

### Remote Control

- 1. Button LED
- 2. Power On/Off
- 3. Laser Button
- 4. Page Up
- 5. Mouse Right Click
- 6. Four Directional Select Keys
- 7. Re-Sync
- 8. Page Down
- 9. Volume +/-
- 10. Zoom
- 11. AV mute
- 12. Video Source
- 13. VGA Source
- 14. Freeze
- 15. S-Video Source
- 16. DVI Source
- 17. Brightness
- 18. Menu
- 19. Keystone +/-
- 20. Source
- 21. Enter
- 22. Mouse Left Click
- 23. PC/Mouse control
- 24. Number Buttons (for password input)

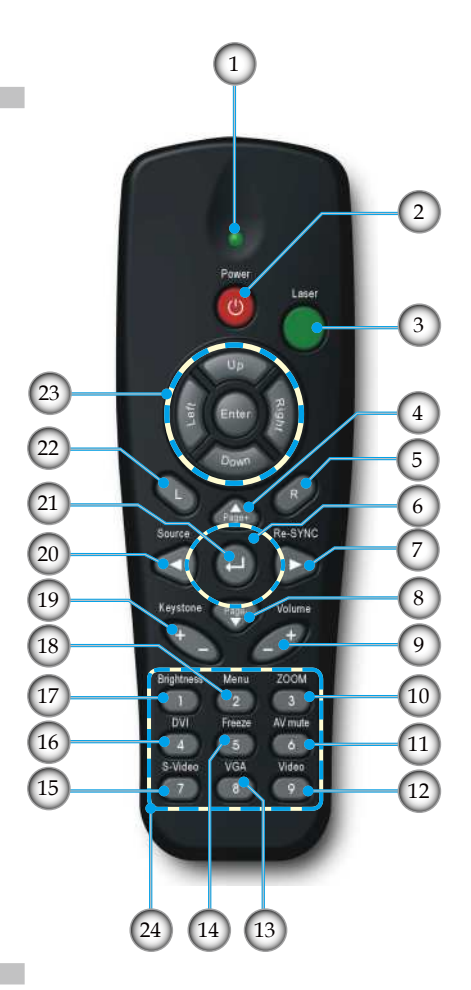

### Connecting the Projector

### **Connect to Computer/Notebook**

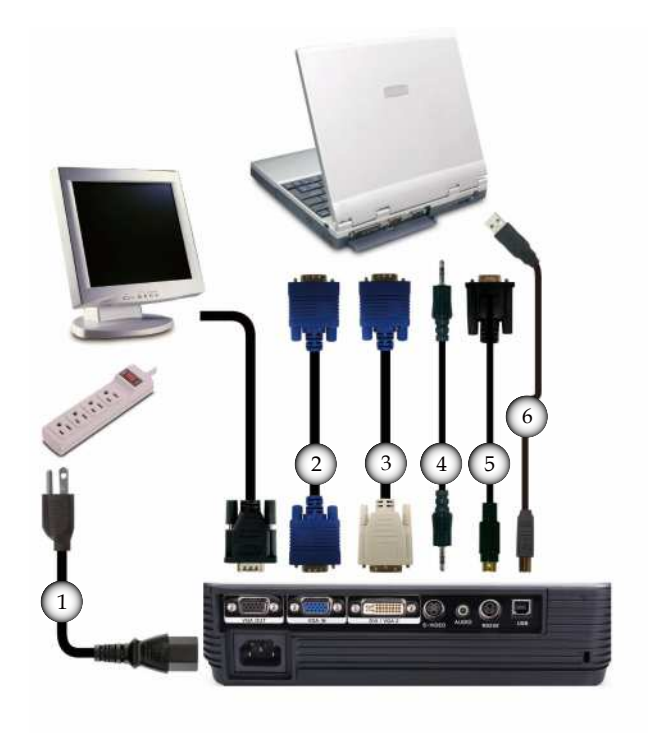

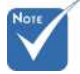

 Due to the difference in applications for each country, some regions may have different accessories.

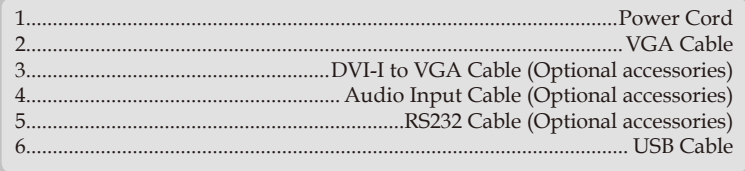

### **Connect to Video Sources**

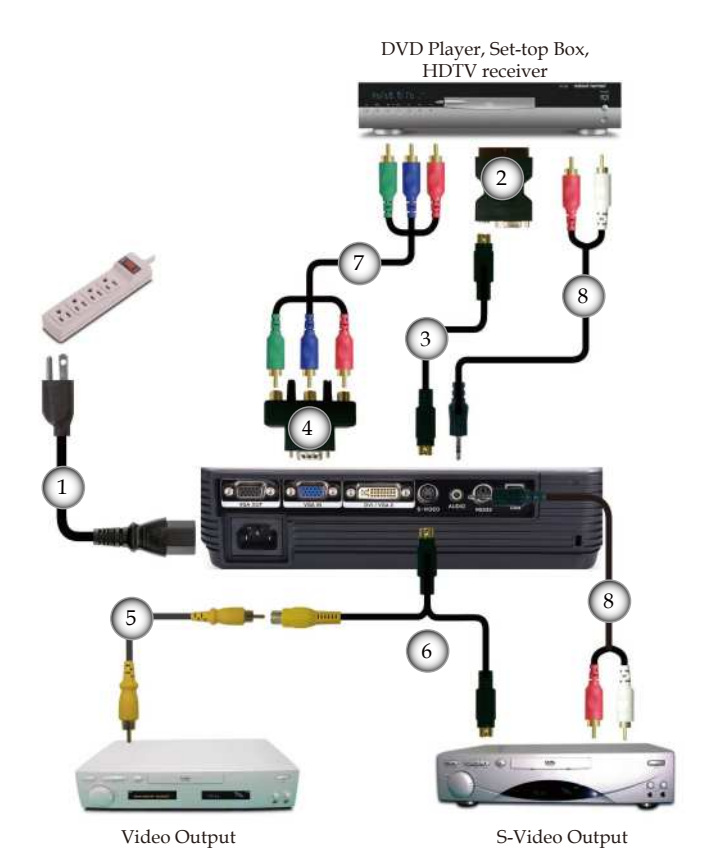

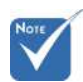

 Due to the difference in applications for each country, some regions may have different accessories.

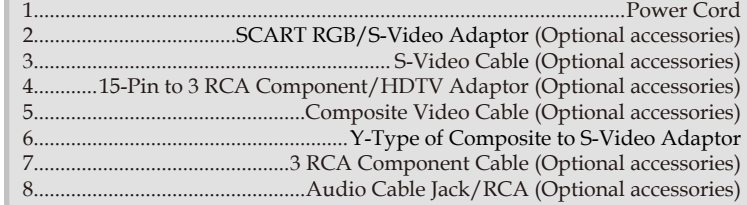

### Powering On/Off the Projector

### Powering On the Projector

- 1. Remove the lens cap. **O**
- 2. Ensure that the power cord and signal cable are securely connected.  $\bullet$  The Power LED will be Amber.
- 3. Turn on the lamp by pressing "Power" button either on the top of the projector or on the remote. The Power LED will flash green.

The startup screen will display in approximately 10 seconds. The first time you use the projector, you can select your preferred language from quick menu after the startup screen display.

- 4. Turn on your source (computer, notebook, video player, etc.). The projector will detect your source automatically.
- If you connect multiple sources at the same time, press the "Source" button on the control panel or direct source key on the remote control to switch between inputs.

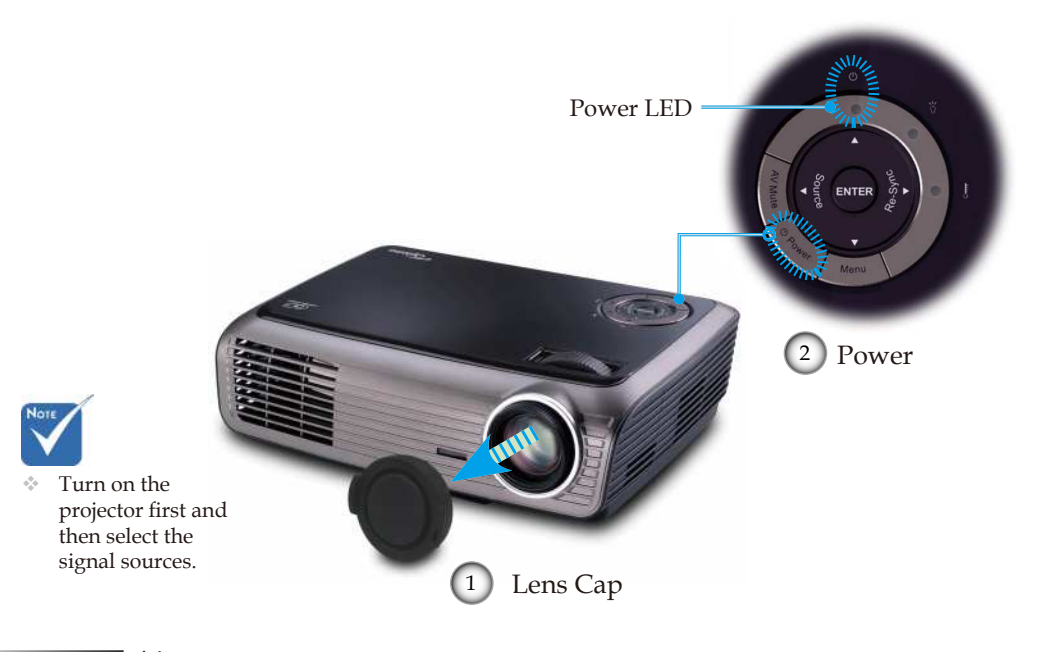

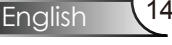

### Powering Off the Projector

1. Press the "Power" button to turn off the projector lamp, you will see a message displayed on the projector's screen.

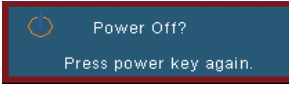

- 0 Please Waith
- 2. Press the "Power" button again to confirm, otherwise the message will disappear after 15 seconds.

When you press "Power" button second, the system will show the timing countdown on the screen.

3. The cooling fans continue to operate for about 10 seconds for cooling cycle. When the Power LED turn Amber, the projector has entered standby mode.

If you wish to turn the projector back on, you must wait until the projector has completed the cooling cycle and has entered standby mode. Once in standby mode, simply press "Power" button to restart the projector.

- 4. Disconnect the power cord from the electrical outlet and the projector.
- 5. Do not turn on the projector immediately following a power off procedure.

### Warning Indicator

- When the "LAMP" indicator lights red, the projector will automatically shut itself down. Please contact your local reseller or service center. See pages 54-55.
- When the "TEMP" indicator lights red, it indicates the projector has overheated. The projector will automatically shut itself down. Under normal conditions, the projector can be switched on again after it has cooled down. If the problem persists, you should contact your local dealer or our service center. See pages 54-55.
- When the "TEMP" indicator flashes red, it indicates the fan has failed. Please contact your local dealer or our service center. See pages 54-55.

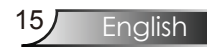

### Adjusting the Projected Image

Adjusting the Projector's Height

*The projector is equipped with elevator foot for adjusting the image height.*

To raise the image:

- 1. Press the elevator button  $\bullet$ .
- 2. Raise the image to the desired height angle  $\bullet$ , then release the button to lock the elevator foot into position.
- 3. Use screw in foot  $\bullet$  to fine-tune the display angle.

To lower the image:

- 1. Press the elevator button.
- 2. Lower the image, then release the button to lock the elevator feet into position.
- 3. Use screw in foot  $\Theta$  to fine-tune the display angle.

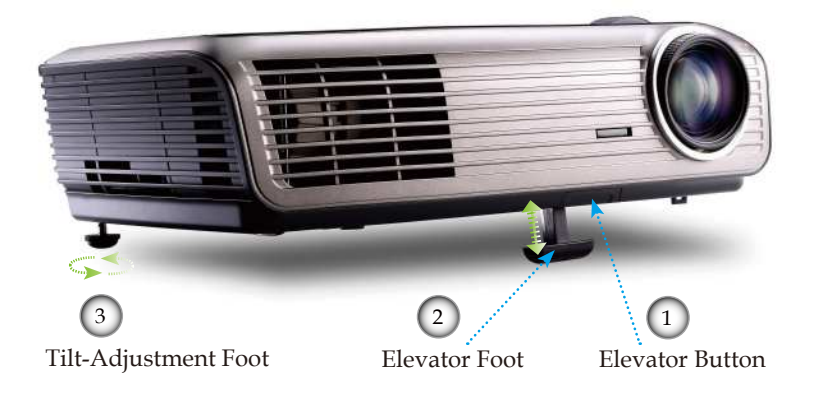

### Adjusting the Projector's Zoom / Focus

You may turn the zoom lever to zoom in or out. To focus the image, rotate the focus ring until the image is clear. The projector will focus at distances from 3.9 to 39.4 feet (1.2 to 12.0 meters).

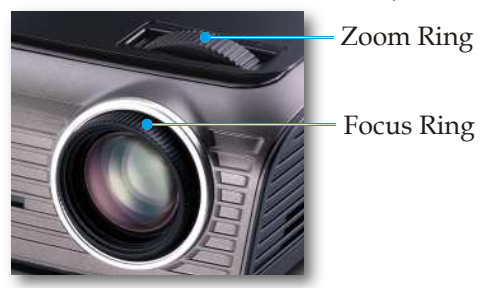

Adjusting Projection Image Size

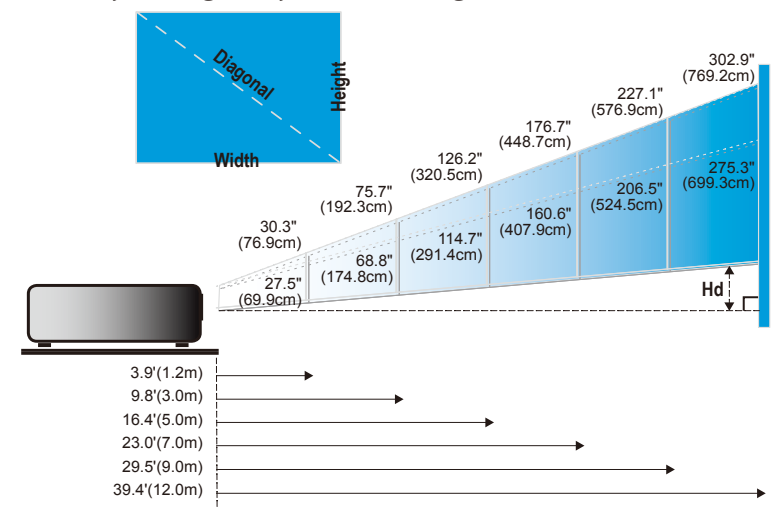

17 English

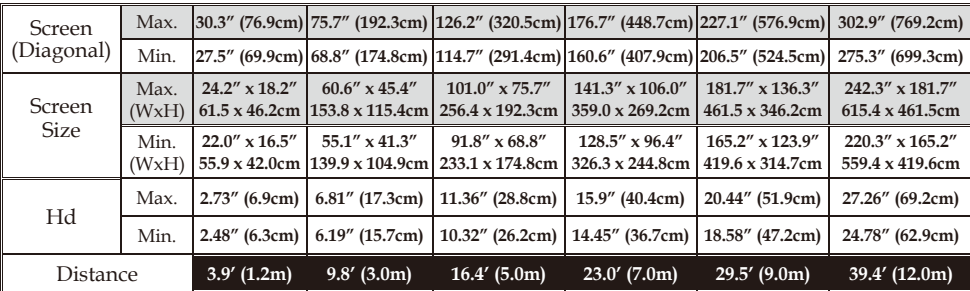

 $\triangleq$  This graph is for user's reference only.

### Control Panel & Remote Control

*There are two ways for you to control the functions: Control Panel and Remote Control.*

### Control Panel

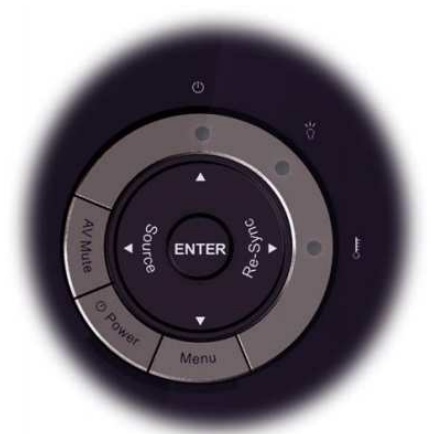

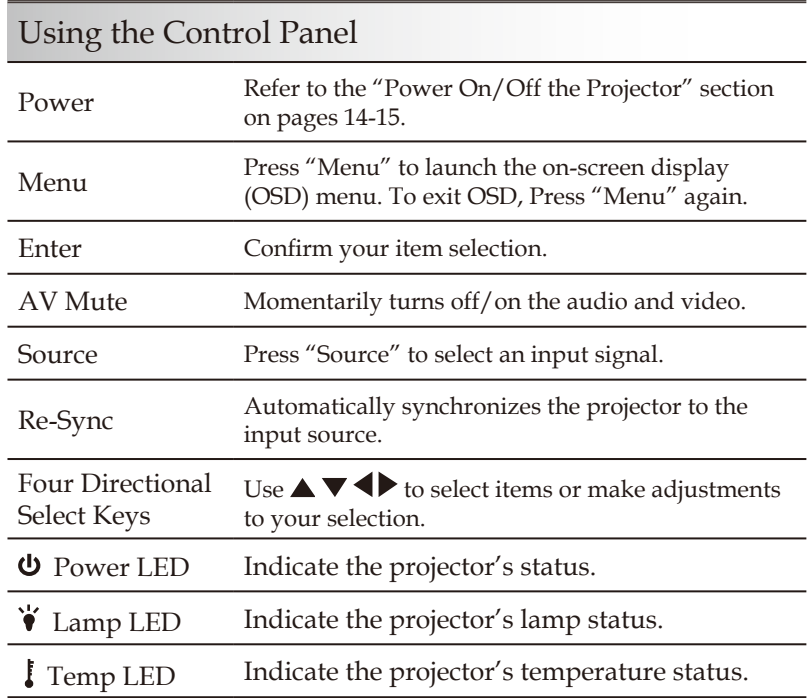

### Using the Remote Control

### Remote Control

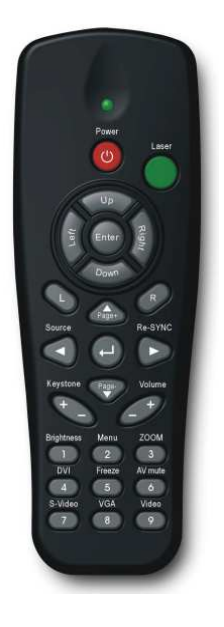

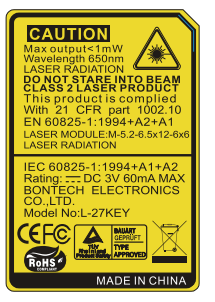

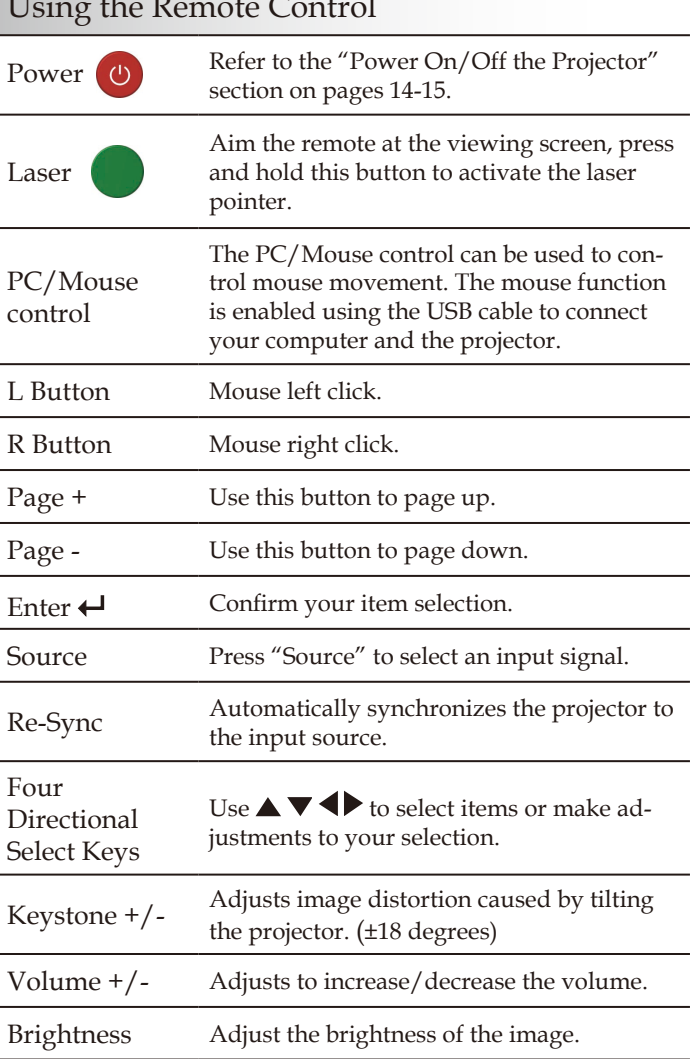

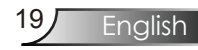

### Using the Remote Control

### Remote Control

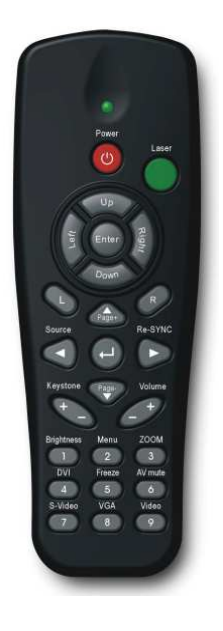

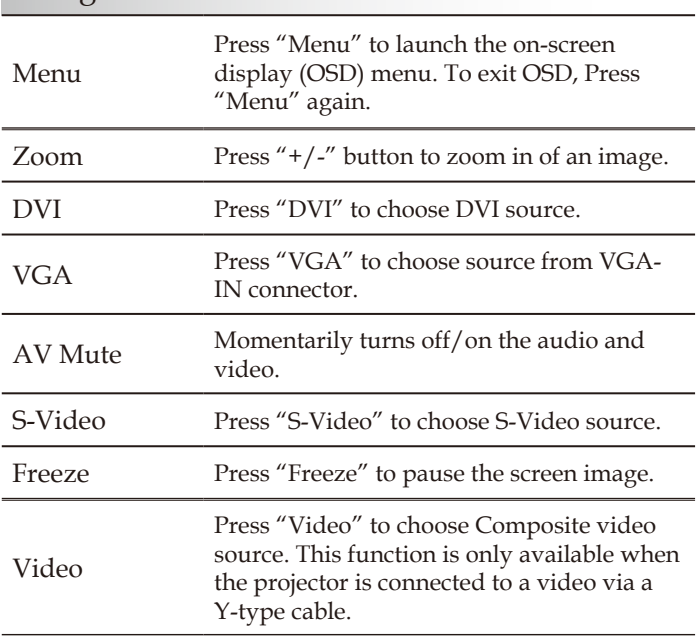

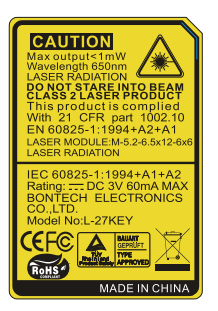

English 20

### On-screen Display Menus

*The Projector has multilingual On-screen Display menus that allow you to make image adjustments and change a variety of settings. The projector will automatically detect the source.*

### How to operate

- 1. To open the OSD menu, press "Menu" on the Remote Control or Projector Keypad.
- 2 When OSD is displayed, use  $\blacklozenge$  keys to select any item in the main menu. While making a selection on a particular page, press ▼ or "Enter" key to enter sub menu.
- 3. Use  $\triangle$   $\blacktriangledown$  keys to select the desired item and adjust the settings by  $\blacklozenge$  key.
- 4. Select the next item to be adjusted in the sub menu and adjust as described above.
- 5. Press "Enter" to confirm, and the screen will return to the main menu.
- 6. To exit, press "Menu" again. The OSD menu will close and the projector will automatically save the new settings.

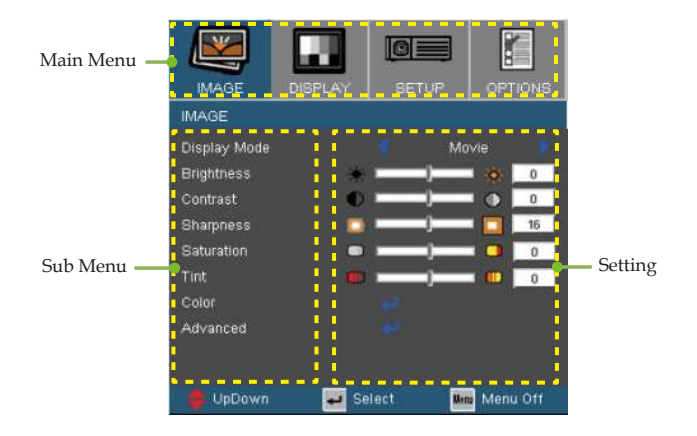

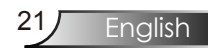

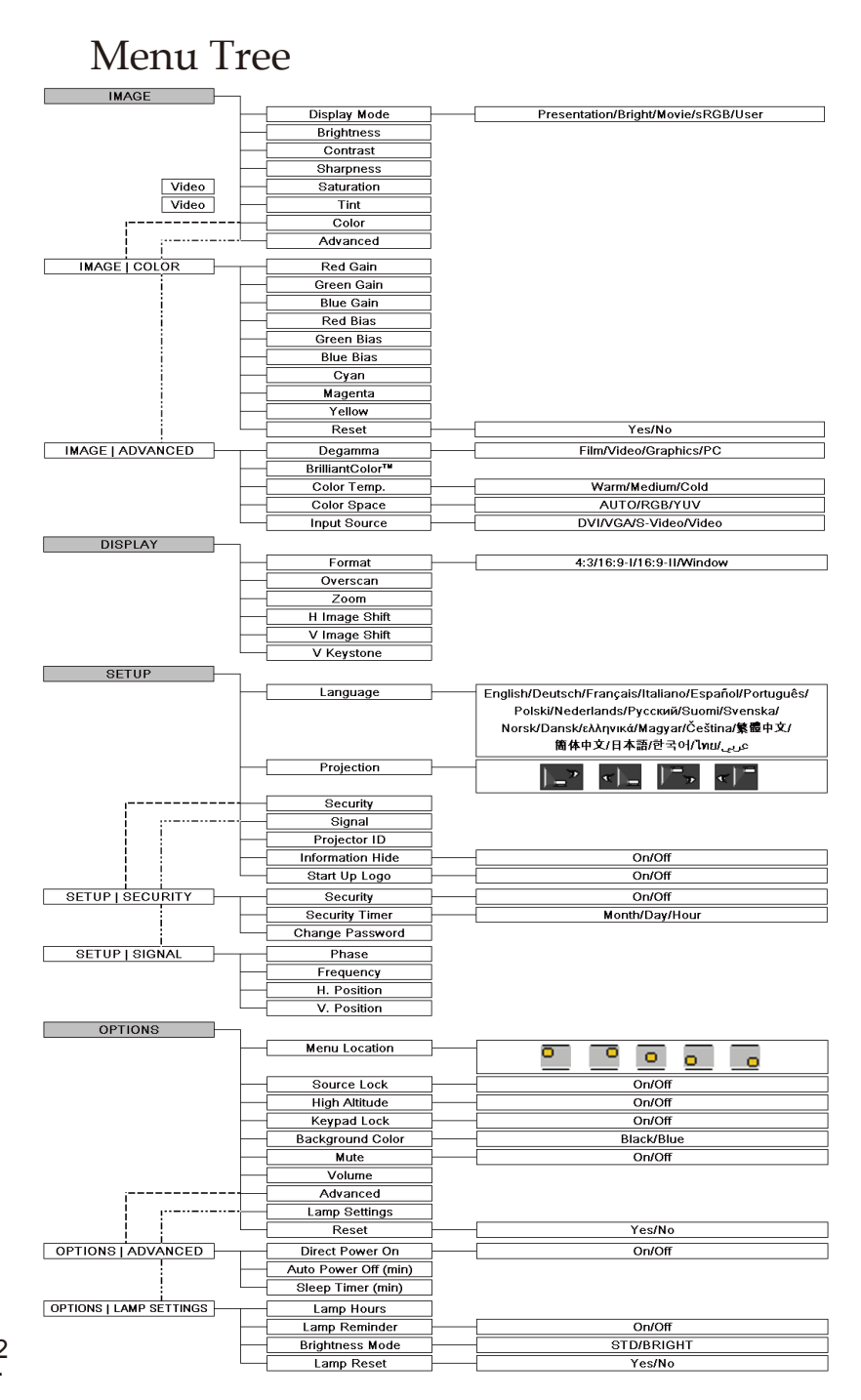

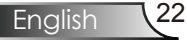

*Image*

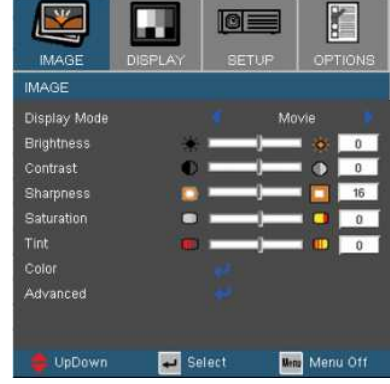

### Display Mode

There are many factory presets optimized for various types of images.

- Presentation: Good colour and brightness from PC input.
- ▶ Bright: Maximum brightness from PC input.
- Movie: For home theater.
- sRGB: Standardised accurate colour.
- User: User's own settings.

#### Brightness

Adjust the brightness of the image.

- Press the  $\blacktriangleleft$  to darken image.
- $\blacktriangleright$  Press the to lighten the image.

### Contrast

The contrast controls the degree of difference between the lightest and darkest parts of the picture. Adjusting the contrast changes the amount of black and white in the image.

- $\triangleright$  Press the  $\blacktriangleleft$  to decrease the contrast.
- Press the  $\blacktriangleright$  to increase the contrast.

### **Sharpness**

Adjusts the sharpness of the image.

- $\triangleright$  Press the  $\blacktriangle$  to decrease the sharpness.
- $\triangleright$  Press the  $\triangleright$  to increase the sharpness.

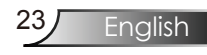

*Image*

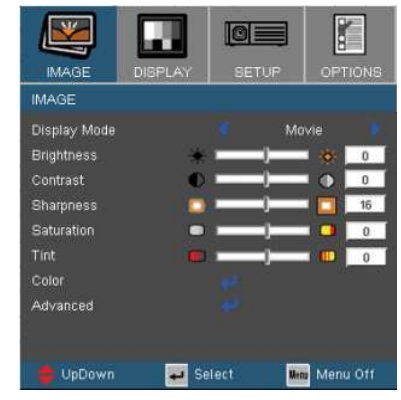

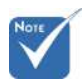

#### Saturation

Adjusts a video image from black and white to fully saturated colour.

- Press the  $\blacktriangleleft$  to decrease the amount of saturation in the image.
- $\blacktriangleright$  Press the  $\blacktriangleright$  to increase the amount of saturation in the image.

#### Tint

Adjusts the color balance of red and green.

- $\triangleright$  Press the  $\blacktriangleleft$  to increase the amount of green in the image.
- $\blacktriangleright$  Press the  $\blacktriangleright$  to increase the amount of red in the image.

 "Saturation" and "Tint" functions are only supported under video source.

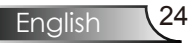

## *Image | Color*

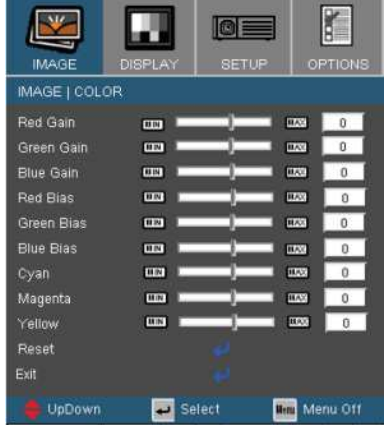

#### Color

Select the Red/Green/Blue Gain for brightness adjustments and Bias for contrast adjustments for the whole picture. Individual color adjustments for Cyan, Magenta, Yellow can also be adjusted.

#### Reset

Choose "Yes" to return the factory default settings for color adjustments.

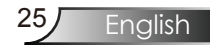

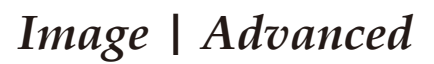

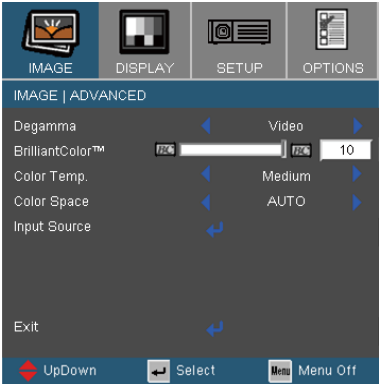

#### Degamma

This allows you to choose a degamma table that has been fine-tuned to bring out the best image quality for the input.

- Film: for home theater.
- Video: for video or TV source.
- Graphics: for image source.
- PC: for PC or computer source.

#### $BrilliantColor^{\mathbb{M}}$

This adjustable item utilizes a new color-processing algorithm and system level enhancements to enable higher brightness while providing true, more vibrant colors in picture. The range is from "0" to "10". If you prefer a stronger enhanced image, adjust toward the maximum setting. For a smoother, more natural image, adjust toward the minimum setting.

#### Color Temp.

Adjust the color temperature. Cold temperature, the screen looks colder; with Warm temperature, the screen looks warmer.

#### Color Space

Select an appropriate color matrix type from AUTO, RGB, YUV.

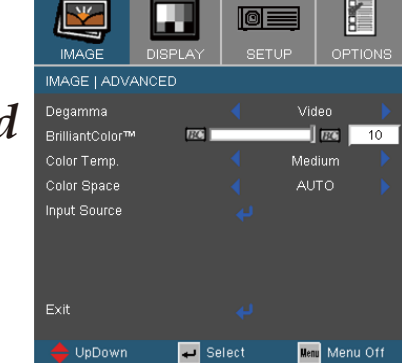

## *Image | Advanced*

#### Input Source

Enable input sources. Press " $\leftarrow$ " into the next menu as below and then use  $\triangle$  or  $\nabla$  to select. Press "Enter" to finalize the selection. The projector will not search inputs that are de-selected.

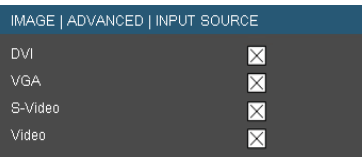

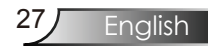

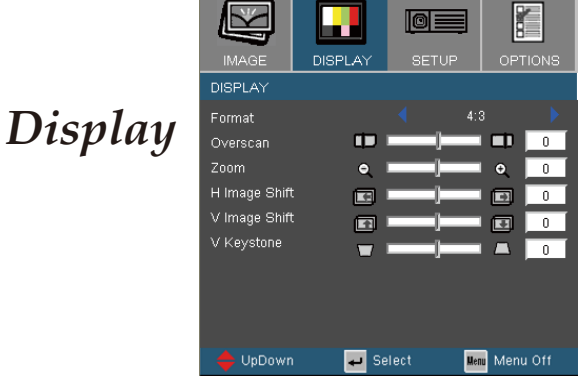

### Format

Use this function to choose your desired aspect ratio.

- 4:3: This format is for 4x3 input sources not enhanced for Wide screen TV.
- 16:9 I: This format is for 16x9 input sources, like HDTV and DVD enhanced for Wide screen TV.
- 16:9 II: The non-standard wide-screen display format of the projector. Part of the original image will be cut if the image aspect ratio is less than 1.67:1.
- Window: When a 4:3 image is bigger than a 16:9 screen, select the "Window" mode to fit the image onto the screen without changing the projection distance.

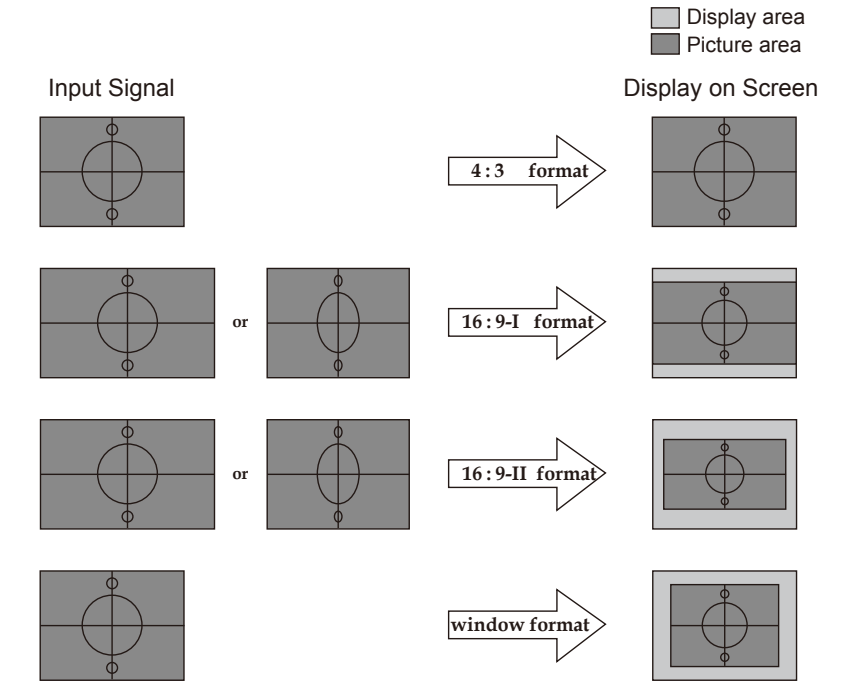

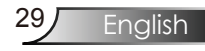

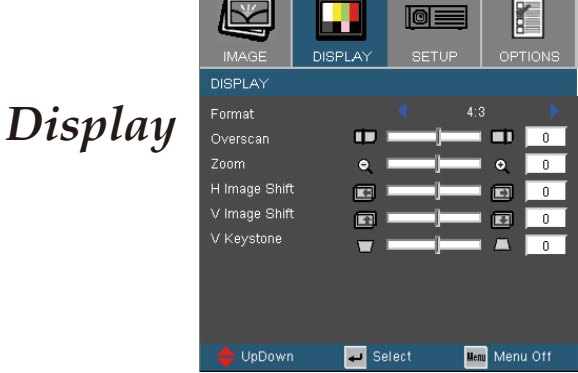

#### Overscan

Overscan function removes the noise in a video image. Overscan the image to remove video encoding noise on the edge of video source.

#### Zoom

- $\triangleright$  Press the  $\blacktriangleleft$  to reduce the size of an image.
- $\triangleright$  Press the to magnify an image on the projection screen.

#### H Image Shift

Shifts the projected image position horizontally.

#### V Image Shift

Shifts the projected image position vertically.

#### V Keystone

Press the  $\blacktriangleleft$  or  $\blacktriangleright$  to adjust image distortion vertically and makes a squarer image.

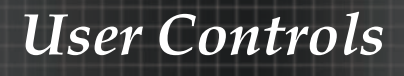

### *Setup | Language*

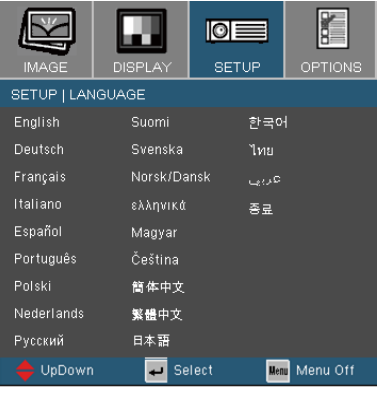

### **Language**

Choose the multilingual OSD menu. Press  $\blacklozenge$  or  $\blacktriangleright$  into the sub menu and then use the  $\triangle$  or  $\nabla$  key to select your preferred language. Press "Enter" to finalize the selection.

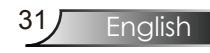

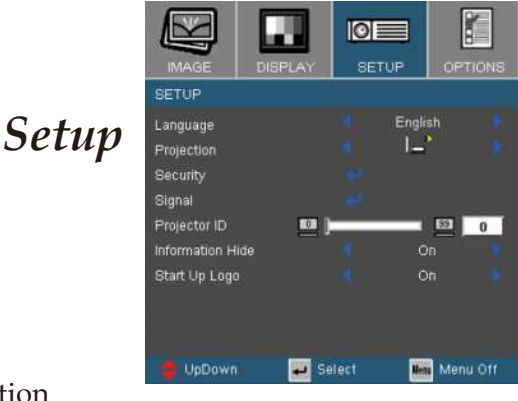

### Projection

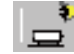

Front-Desktop

The factory default setting.

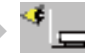

Rear-Desktop

When you select this function, the projector reverses the image so you can project behind a translucent screen.

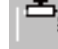

#### Front-Ceiling

When you select this function, the projector turns the image upside down for ceiling-mounted projection.

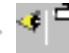

### Rear-Ceiling

When you select this function, the projector reverses and turns the image upside down at same time. You can project from behind a translucent screen with ceiling mounted projection.

#### Projector ID

Allows RS232 control of an individual projector. Range 01-99.

#### Information Hide

- On: Choose "On" to hide the searching message.
- Off: Choose "Off" to show the searching message.

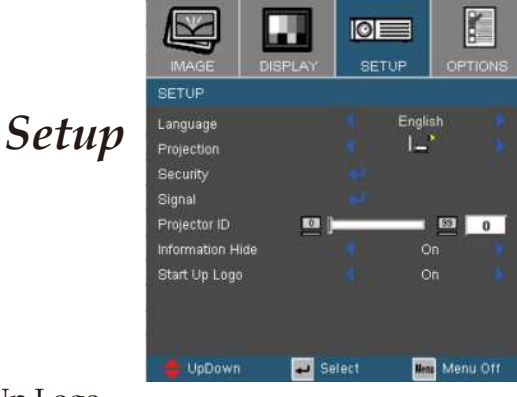

### Start Up Logo

Use this function to select your desired start-up screen.

- On: Choose "On" to show the Optoma logo.
- Off: Choose "Off" to show a blank image.

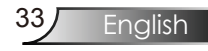

*Setup | Security*

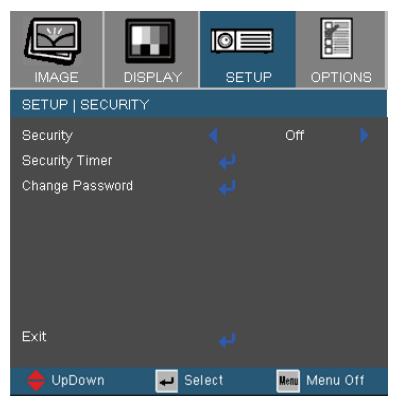

#### Security

- On: Choose "On" to use security verification when the turning on the projector.
- Off: Choose "Off" to be able to switch on the projector without password verification.

#### Security Timer

Can be select the time (Month/Day/Hour) function to set the number of hours the projector can be used. Once this time has elapsed you will be requested to enter your password again.

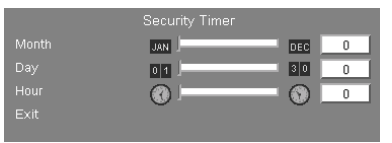

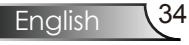

## *Setup | Security*

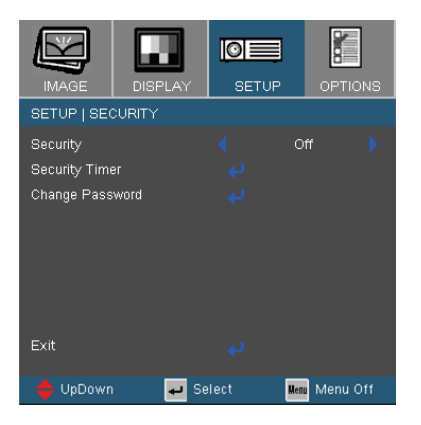

#### ■ *First Time:*

- *1. The Password is 4 digits, DEFAULT VALUE is "1234". (first time)*
- *2. Use number buttons on the remote to select your password, and then press " " key to confirm your selection.*

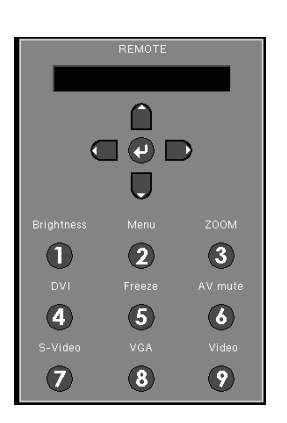

#### Change Password

- 1. Press " $\Box$ " to input old password.
- 2. Use number button to enter current password, and then press "  $\bigcup$ " key again to reveal next OSD menu.
- 3. Scroll down to highlight Password, and then press " $\Box$ " to activate.
- 4. Enter new password (4 digits in length) using the number buttons on the remote, then press " $\leftrightarrow$ " to confirm.
- 5. Enter new password again and press " $\Box$ " to confirm.

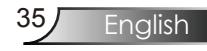

## *Setup | Signal*

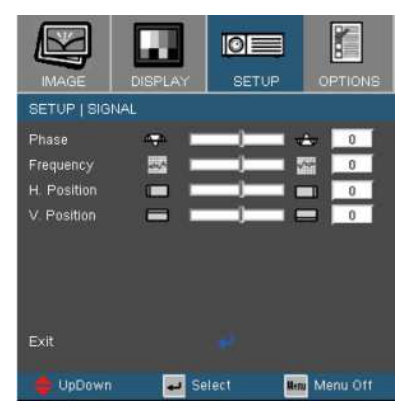

#### Phase

"Phase" synchronizes the signal timing of the display with the graphic card. If you experience an unstable or flickering image, use this function to correct it.

#### **Frequency**

"Frequency" changes the display data frequency to match the frequency of your computer's graphic card. If you experience a vertical flickering bar, use this function to make an adjustment.

#### H. Position

- $\triangleright$  Press the  $\blacktriangleleft$  to move the image left.
- $\blacktriangleright$  Press the  $\blacktriangleright$  to move the image right.

#### V. Position

- $\triangleright$  Press the  $\triangleleft$  to move the image down.
- $\blacktriangleright$  Press the to move the image up.

### *Options*

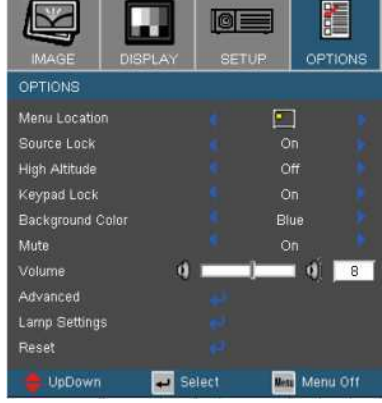

### Menu Location

Choose the menu location on the display screen.

### Source Lock

- On: The projector will search specified connection port.
- Off: The projector will search for other signals if the current input signal is lost.

### High Altitude

Choose "On" to turn on High Altitude mode. Operates the fans at full speed continuously to allow for proper high altitude cooling of the projector.

### Keypad Lock

When the keypad lock function is on, the control panel will be locked, but the projector can still be operated by the remote control. If canceling this function, use the remote control or press the "Enter" key on the control panel for 7 seconds to turn it off.

### Background Color

Use this feature to display a "Blue" or "Black" screen when no signal is available.

#### Mute

- Choose the "On" to turn mute on.
- ▶ Choose the "Off" to turn mute off.

### *Options*

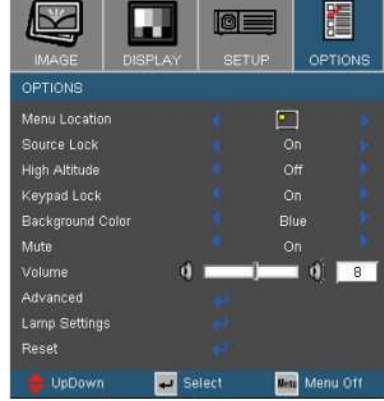

### Volume

- Press the  $\blacktriangleleft$  to decrease the volume.
- $\triangleright$  Press the  $\triangleright$  to increase the volume.

### Reset

Choose "Yes" to return the display parameters on all menus to the factory default settings.

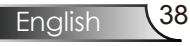

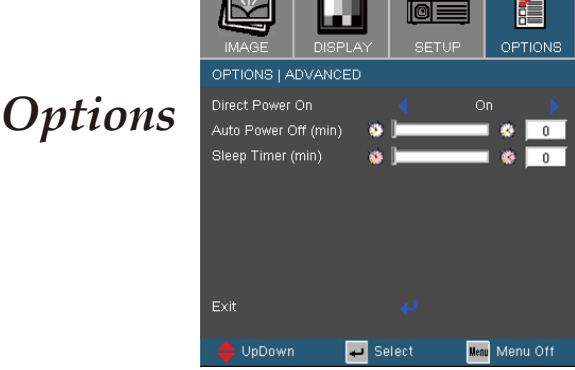

### Direct Power On

Choose "On" to turn on Direct Power On mode. The projector will automatically power on when AC power is supplied, without pressing the "Power/Standby" key on the projector control panel or "Power" key on the remote control.

### Auto Power Off (min)

Sets the countdown timer interval. The countdown timer will start, when there is no signal being sent to the projector. Then projector will automatically power off when the countdown has finished (in minutes).

#### Sleep Timer (min)

Sets the countdown timer interval. The timer will begin, with or without a signal input. Then the projector will automatically power off then the sleep timer countdown has finished.

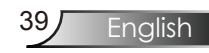

## *Options | Lamp Settings*

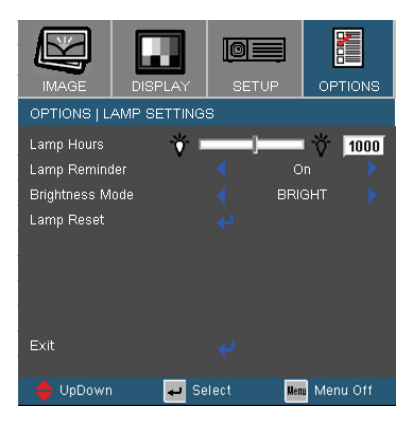

### Lamp Hours

Displays the projection time.

### Lamp Reminder

Choose this function to show or to hide the warning message when the changing lamp message is displayed. The message will appear 30 hours before suggested replacement of lamp.

#### Brightness Mode

- STD: Choose "STD" to dim the projector lamp which will lower power consumption and extend the lamp life by up to 130%.
- BRIGHT: Choose "BRIGHT" to increase the brightness.

#### Lamp Reset

Reset the lamp life hour after replacing the lamp.

### Troubleshooting

*If you experience a problem with your projector, please refer to the following information. If a problem persists, please contact your local reseller or service center. (See pages 54-55 for details)*

### Image Problems

**?** No image appears on-screen

- Ensure all the cables and power connections are correctly and securely connected as described in the "Installation" section.
- Ensure all the pins of connectors are not bent or broken.
- Check if the projection lamp has been securely installed. Please refer to the "Replacing the lamp" section.
- Make sure you have removed the lens cap and the projector is switched on.

Partial, scrolling or incorrectly displayed image

- Press "Re-Sync" on the remote.
- If you are using a PC:

For Windows 95, 98, 2000, XP:

- 1. Open the "My Computer" icon, the "Control Panel" folder, and then double click on the "Display" icon.
- 2. Select the "Settings" tab.
- 3. Verify that your display resolution setting is lower than or equal to UXGA (1600 x 1200).
- 4. Click on the "Advanced Properties" button.

If the projector is still not projecting the whole image, you will also need to change the monitor display you are using. Refer to the following steps.

**Enalish** 

5. Verify the resolution setting is lower than or equal to UXGA  $(1600 \times 1200)$ .

*Appendices*

- 6. Select the "Change" button under the "Monitor" tab.
- 7. Click on "Show all devices". Next, select "Standard monitor types" under the SP box; choose the resolution mode you need under the "Models" box.
- 8. Verify that the resolution setting of the monitor display is lower than or equal to UXGA  $(1600 \times 1200)$ . (\*)
- If you are using a Notebook:
	- 1. First, follow the steps above to adjust resolution of the computer.
	- 2. Press the toggle output settings. Example: [Fn]+[F4]

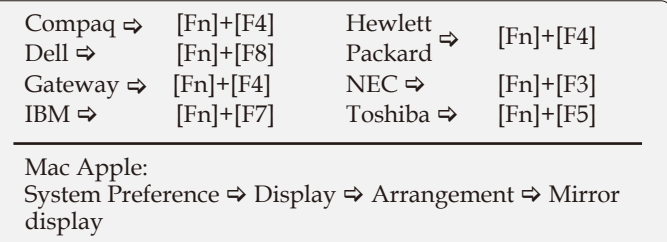

- If you experience difficulty changing resolutions or your monitor freezes, restart all equipment including the projector.
- **[?]** The screen of the Notebook or PowerBook computer is not displaying your presentation
- If you are using a Notebook PC Some Notebook PCs may deactivate their own screens when a second display device is in use. Each has a different way to be reactivated. Refer to your computer's manual for detailed information.

Image is unstable or flickering

- Use "Phase" to correct it. See page 36 for more information.
- Change the monitor color setting on your computer.

Image has vertical flickering bar

- Use "Frequency" to make an adjustment. See page 36 for more information.
- Check and reconfigure the display mode of your graphic card to make it compatible with the projector.

### Image is out of focus

- Make sure the lens cap is removed.
- Adjusts the Focus Ring on the projector lens.
- Make sure the projection screen is between the required distance 3.9 to 39.4 feet (1.2 to 12.0 meters) from the projector. See page 17.
- The image is stretched when displaying 16:9 DVD title

When you play anamorphic DVD or 16:9 DVD, the projector will show the best image in 16:9 format on projector side.

If you play 4:3 format DVD title, please change the format as 4:3 in projector OSD.

If the image is still stretched, you will also need to adjust the aspect ratio by referring to the following:

Please setup the display format as 16:9 (wide) aspect ratio type on your DVD player.

Image is too small or too large

- Adjust the Zoom Ring on the top of the projector.
- Move the projector closer to or further from the screen.
- Press [Menu] button on the remote control or projector panel, go to "Display  $\rightarrow$  Format" and try the different settings.

Image has slanted sides

- If possible, reposition the projector so that it is centered on the screen and below the bottom of the screen.
- Press [Keystone  $+/-$ ] button until the sides are vertical on the remote control.
- 
- $\triangleright$  Select "Setup  $\rightarrow$  Projection" from the OSD and adjust the projection direction.

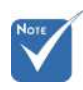

**↓** Use of Keystone is **[7]** Image is reversed not recommended.

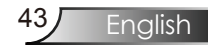

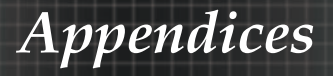

### Intermission Problems

The projector stops responding to all controls

 If possible, turn off the projector, then unplug the power cord and wait at least 60 seconds before reconnecting power.

Lamp burns out or makes a popping sound

 When the lamp reaches its end of life, it will burn out and may make a loud popping sound. If this happens, the projector will not turn on until the lamp module has been replaced. To replace the lamp, follow the procedures in the "Replacing the Lamp" section on pages 47-48.

### Projector Status Indication

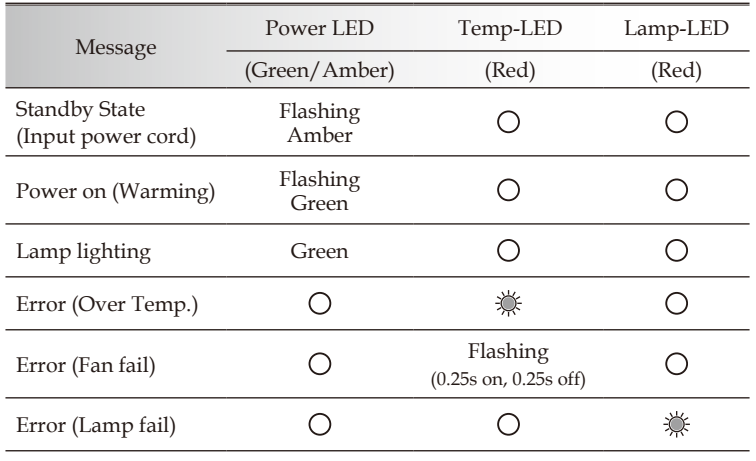

#### **7** LED lighting message

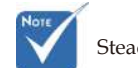

Steady light  $\Leftrightarrow \bigotimes^{\bullet}$  No light  $\Leftrightarrow \bigcirc$ 

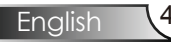

### ? Message Reminders

 $\blacktriangleright$  Fan failed:

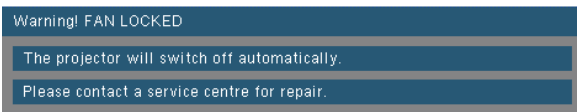

Temperature warning:

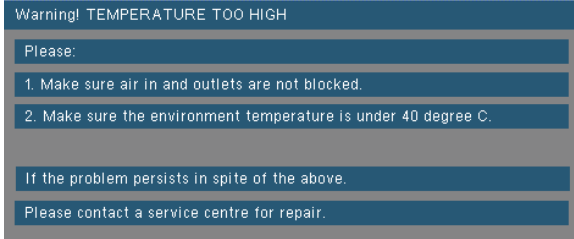

Replacing the lamp:

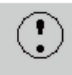

Lamp Warning Lamp life exceeded.

Out of range: (refer to page 49)

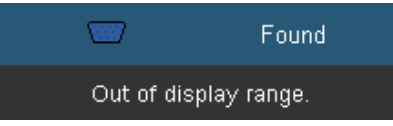

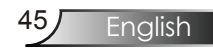

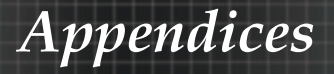

### Remote Control Problems

If the remote control does not work

- Check the operating angle for the remote control is approximately  $\pm 22.5^\circ$ .
- Make sure there are no obstructions between the remote control and the projector. Move to within 6 m (20 ft) of the projector.
- Make sure the batteries are inserted correctly.
- Replace weak batteries in the remote control.

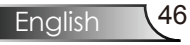

### Replacing the lamp

The projector automatically detects the lamp life. When the lamp life is nearing the end of use, you will receive a warning message.

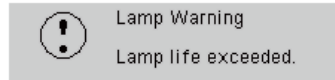

When you see this message, please contact your local reseller or service center to change the lamp as soon as possible. Make sure the projector has been cooled down for at least 30 minutes before changing the lamp.

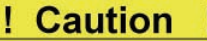

If ceiling mounted, use caution when opening lamp panel - Please see user manual for details

Warning: If ceiling mounted, please use caution when opening the lamp access panel. It is recommended to wear safety glasses if changing the bulb when ceiling mounted. "Caution must be used to prevent any loose parts from falling out of projector."

Warning: Lamp compartment may be hot! Allow it to cool down before changing the lamp!

Warning: To reduce the risk of personal injury, do not drop the lamp module or touch the lamp bulb. The bulb may shatter and cause injury if it is dropped.

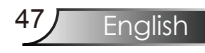

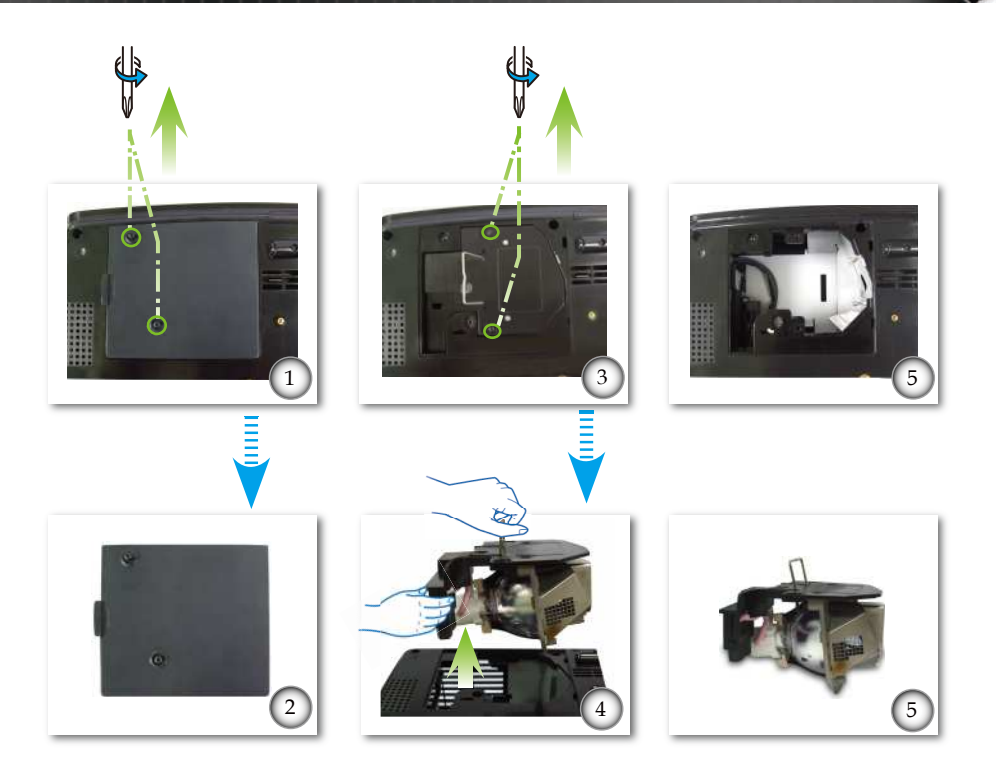

#### **Lamp Replacement Procedure:**

- 1. Switch off the power to the projector by pressing the "Power" button.
- 2. Allow the projector to cool down for at least 30 minutes.
- 3. Disconnect the power cord.
- 4. Use a screwdriver to unscrew the 2 screws from the cover.  $\bullet$
- 5. Push up and remove the cover. <sup> $\odot$ </sup>
- 6. Use a screwdriver to unscrew the 2 screws from the lamp module.  $\bullet$
- 7. Pull up the lamp handle carefully.  $\bullet$
- 8. Remove the lamp module.  $\bullet$

To replace the lamp module, reverse the previous steps.

9. Turn on the projector and use "Lamp Reset" after the lamp module is replaced.

Lamp Reset: (i) Press "Menu"  $\rightarrow$  (ii) Select "Options"  $\rightarrow$  (iii) Select "Lamp settings"  $\rightarrow$  (iv) Select "Lamp reset  $\rightarrow$  (v) Select "Yes".

### Compatibility Modes

### Computer Compatibility

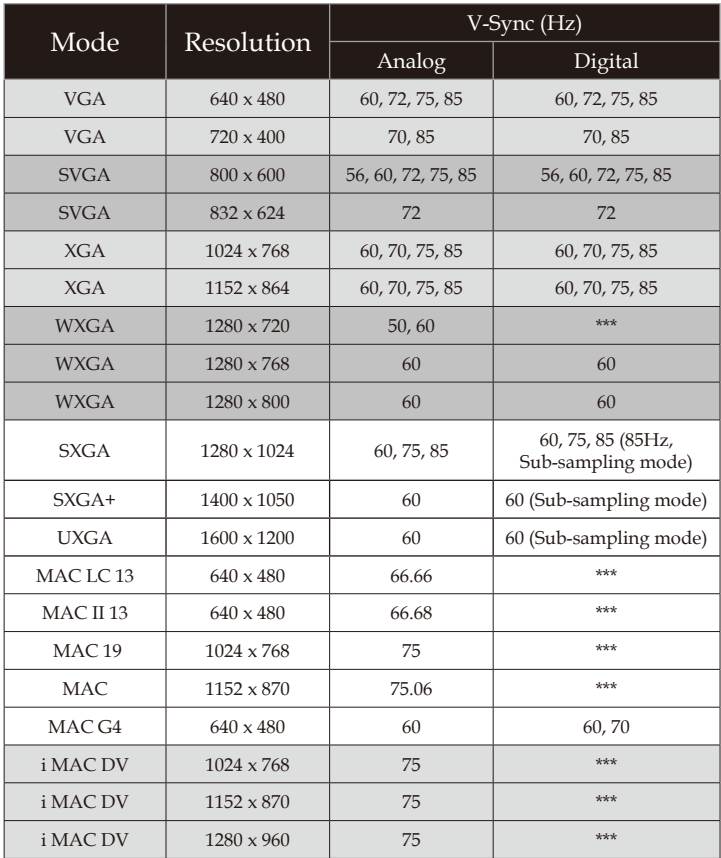

### Video Compatibility

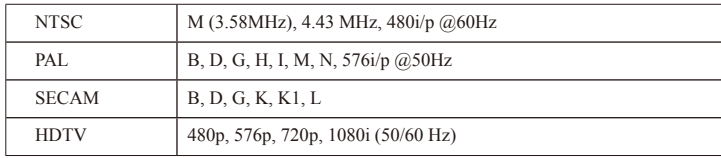

*Appendices*

### **RS232 Commands**

**RS232 Connector VGA-In Connector**

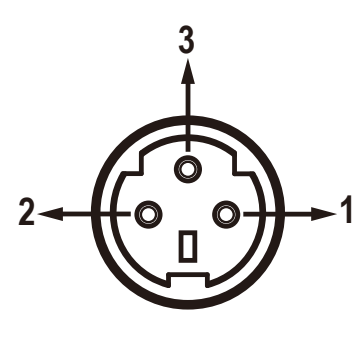

 $\begin{array}{c}\n\hline\n\text{0000} \\
\hline\n00000\n\end{array}$  $\odot$ O **8 7 6 4 3 2 1**

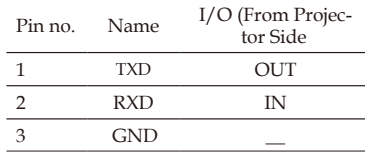

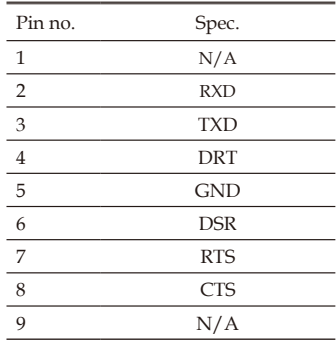

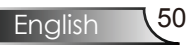

### **RS232 Protocol Function List**

### RS232 Commands

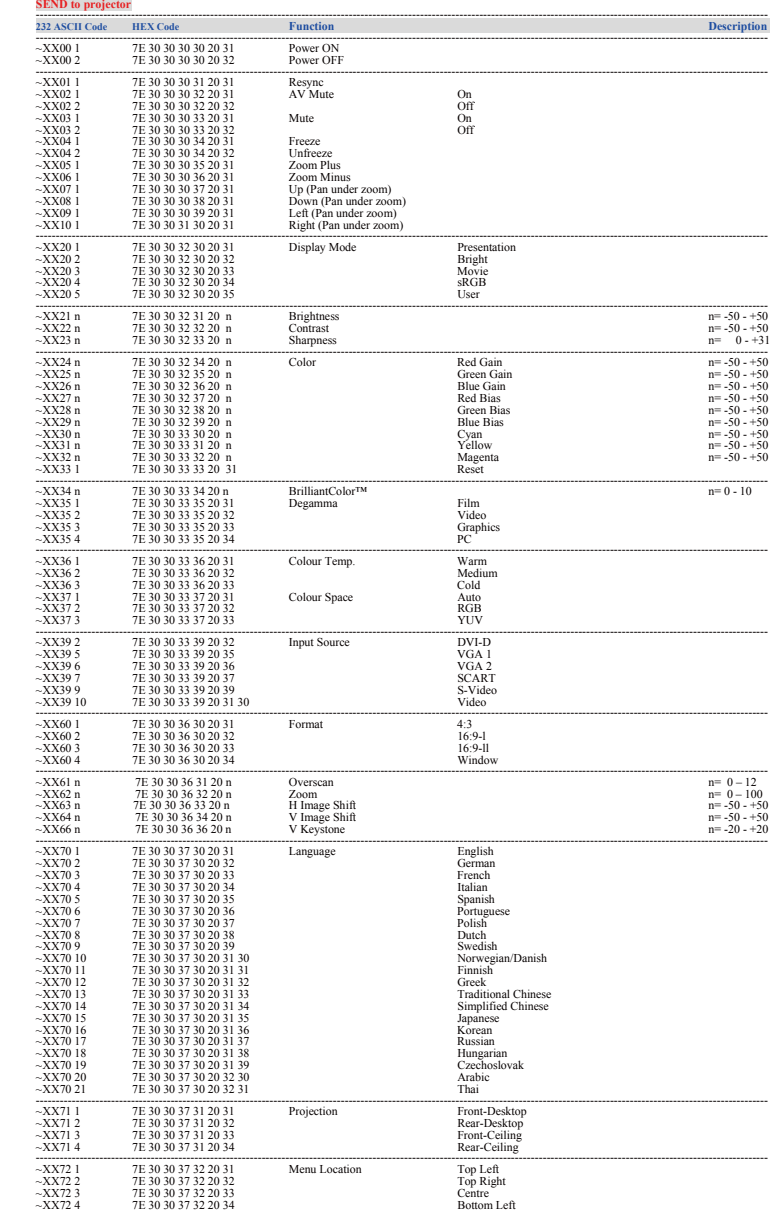

~XX72 5 7E 30 30 37 32 20 35 Bottom Right ----------------------------------------------------------------------------------------------------

Baud Rate: 9600 Data Bits: 8 Parity: None Stop Bits: 1 Flow Control: None UART16550 FIFO: Disable Projector Return (Pass): P Projector Return (Fail): F

XX=01-99, projector's ID, XX=00 is for all projectors

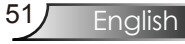

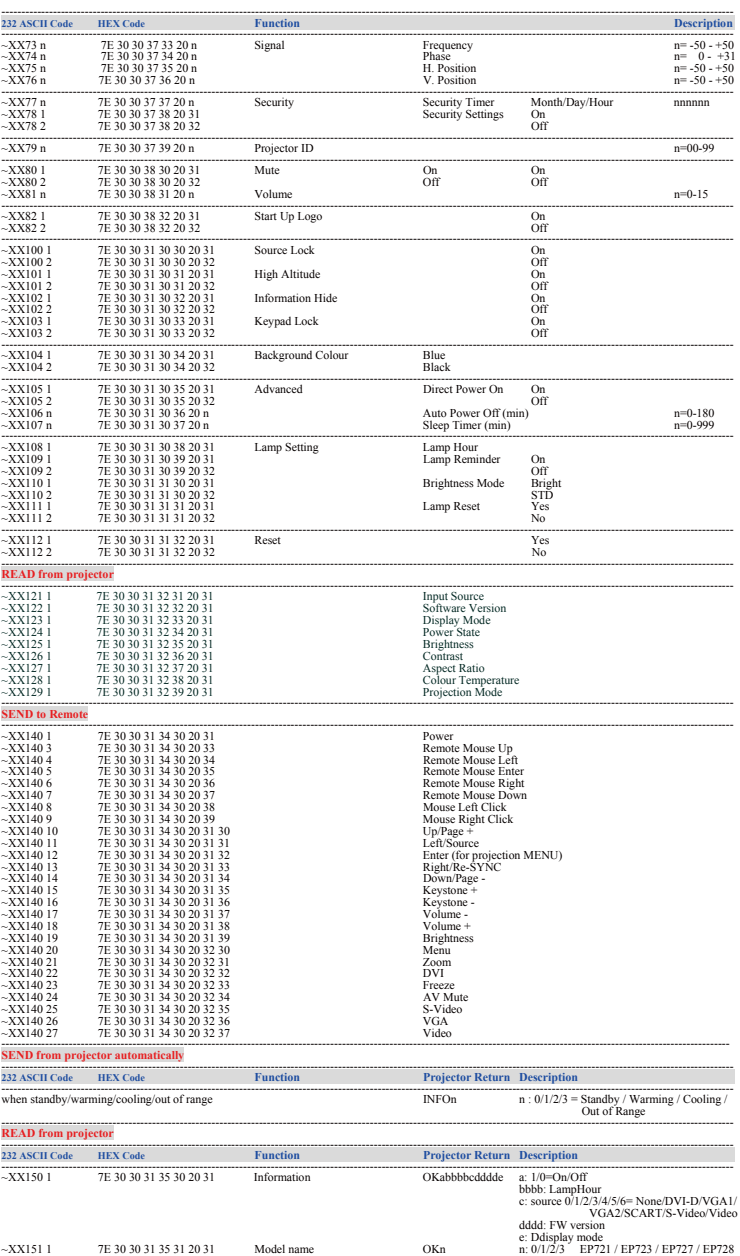

English 52

### Ceiling Mount Installation

- 1. To prevent damaging your projector, please use the Optoma's recommended mount package for installation.
- 2. If you wish to use a third party ceiling mount kit, please ensure the screws used to attached a mount to the projector met the following specifications:
	- Screw type: M3
	- Maximum screw length: 10mm
	- Minimum screw length: 7.5mm

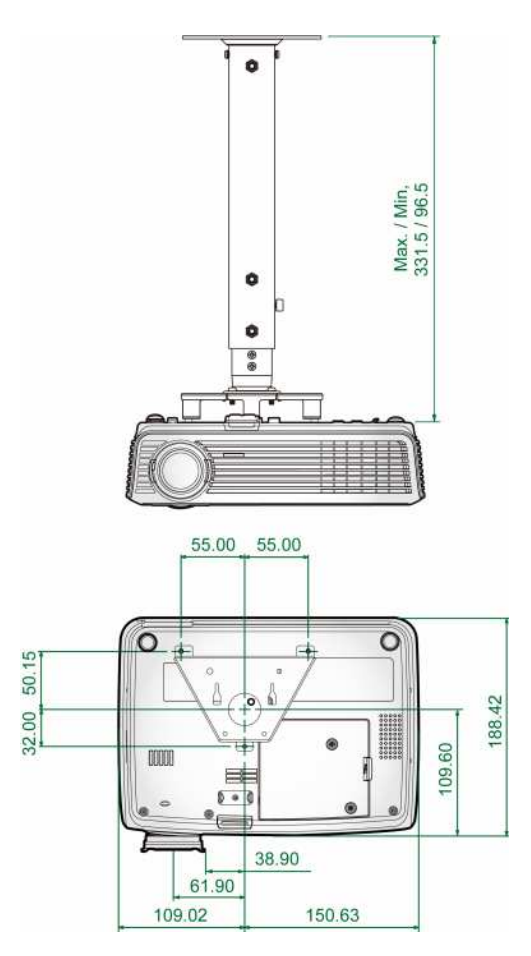

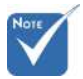

 Please note that damage resulting from incorrect installation will invalidate the warranty.

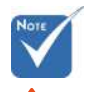

 $\Delta$  Warning:

- 1. If you buy the ceiling mount from other company, please ensure that there is at least 10cm distance between the bottom cover of the projector and the ceiling.
- 2. Avoid placing the projector near sources of heat such as air-conditioning units and heaters, otherwise, it may overheat and shut down automatically.

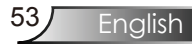

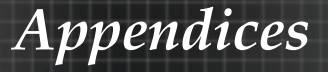

### **Optoma Global Offices**

*For service or support please contact your local office.*

### **USA**

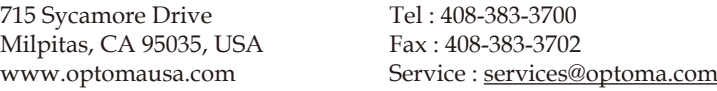

### **Canada**

5630 Kennedy Road, Mississauga, ON, L4Z 2A9, Canada Tel : 905-361-2582 www.optoma.ca Fax : 905-361-2581

### **Europe**

42 Caxton Way, The Watford Business Park Watford, Hertfordshire, WD18 8QZ, UK Tel: +44 (0) 1923 691 800 www.optoma.eu Fax : +44 (0) 1923 691 888 Service Tel : +44 (0)1923 691865 Service : service@tsc-europe.com

#### **France**

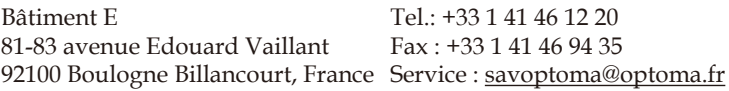

### **Spain**

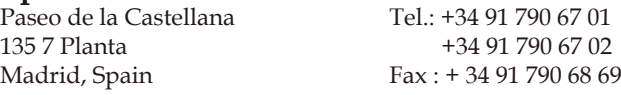

## **Deutschland**<br>Werftstrasse 25

Tel : +49 (0) 211 506 6670 D40549 Düsseldorf, Fax : +49 (0) 211 506 66799 Germany Service : info@optoma.de

Tel : +47 32 26 89 90

## **Scandinavia**<br>Grey Wedels Plass 2

3015 Drammen Fax : +47 32 83 78 98

Norway Service : info@optoma.no

### **Latin America**

715 Sycamore Drive Tel : 408-383-3700 Milpitas, CA 95035, USA Fax: 408-383-3702 www.optoma.com.br www.optoma.com.mx

English 54

#### **Korean**

WOOMI TECH.CO.,LTD. 4F,Minu Bldg.33-14, Kangnam-Ku, Tel : +82+2+34430004 seoul,135-815, KOREA Fax: +82+2+34430005

### **Japanese**

東京都足立区綾瀬3-25-18 オーエス本社ビル E-mail : <u>info@osscreen.com</u><br>サポートセンター 0120-46-5040 www.os-worldwide.com サポートセンター:0120-46-5040

#### **Taiwan**

5F., No. 108, Minchiuan Rd. Tel : +886-2-2218-2360 Shindian City, Fax : +886-2-2218-2313 Taipei Taiwan 231, R.O.C. Service : services@optoma.com.tw www.optoma.com.tw asia.optoma.com

#### **Hong Kong**

Unit A, 27/F Dragon Centre, 79 Wing Hong Street, Tel : +852-2396-8968 Cheung Sha Wan, Fax : +852-2370-1222 Kowloon, Hong Kong www.optoma.com.hk

### **China**

5F, No. 1205, Kaixuan Rd., Tel : +86-21-62947376 Changning District Fax : +86-21-62947375 Shanghai, 200052, China www.optoma.com.cn

**English** 

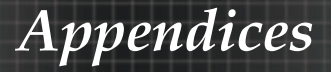

## **Regulation & Safety notices**

*This appendix lists the general notices of your projector.* 

### *FCC notice*

This device has been tested and found to comply with the limits for a Class B digital device pursuant to Part 15 of the FCC rules. These limits are designed to provide reasonable protection against harmful interference in a residential installation. This device generates, uses, and can radiate radio frequency energy and, if not installed and used in accordance with the instructions, may cause harmful interference to radio communications.

However, there is no guarantee that interference will not occur in a particular installation. If this device does cause harmful interference to radio or television reception, which can be determined by turning the device off and on, the user is encouraged to try to correct the interference by one or more of the following measures:

- Reorient or relocate the receiving antenna.
- Increase the separation between the device and receiver.
- Connect the device into an outlet on a circuit different from that to which the receiver is connected.
- Consult the dealer or an experienced radio/television technician for help.

### *Notice: Shielded cables*

All connections to other computing devices must be made using shielded cables to maintain compliance with FCC regulations.

### *Caution*

Changes or modifications not expressly approved by the manufacturer could void the user's authority, which is granted by the Federal Communications Commission, to operate this computer.

### *Operation conditions*

This device complies with Part 15 of the FCC Rules. Operation is subject to the following two conditions:

- 1. This device may not cause harmful interference, and
- 2. This device must accept any interference received, including interference that may cause undesired operation.

### *Notice: Canadian users*

This Class B digital apparatus complies with Canadian ICES-003.

### *Remarque à l'intention des utilisateurs canadiens*

Cet appareil numerique de la classe B est conforme a la norme NMB-003 du Canada.

### *Declaration of Conformity for EU countries*

- EMC Directive 89/336/EEC (including amendments)
- Low Voltage Directive 73/23/EEC (amended by 93/68/EEC)
- R & TTE Directive 1999/EC (if product has RF function)

### **Disposal instructions**

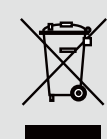

**Do not throw this electronic device into the trash when discarding. To minimize pollution and ensure utmost protection of the global environment, please recycle it.**

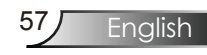